# QUICK START GUIDE RC400T

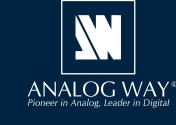

Go on our website to register your product(s)

and be notified about new firmware versions:

http://bit.ly/AW-Register

Ref. RC400T

Thank you for choosing **Analog Way** and the **RC400T**. By following these simple steps, you will be able to easily control your live events using the **RC400T** with the LivePremier<sup>™</sup> series and the Midra<sup>™</sup> 4K series.

Register

your product

# WHAT'S IN THE BOX

- 1 x RC400T
- 1 x Power supply cord
- 1 x XLR lamp (optional)
- 1 x Quick start guide\*

\* User manual and Quick start guides are also available on www.analogway.com

# **OVERVIEW**

The **RC400T** event controller has been designed to greatly increase the level of operational efficiency and to give instant access to the crucial functionalities of the LivePremier and Midra 4K image processors such as screens, layers, sources and memories. The **RC400T** offers 56 user programmable buttons, a high-resolution T-bar and a three-axis joystick for easy and fast programming (assign source in layers, load memories, etc.).

## INSTALLATION

The **RC400T** has been designed to be used directly on a table. It is equipped with a wrist rest and four antislip rubber feet. The wrist rest can be removed for a recessed installation of the RC400T.

#### • Recessed installation - Remove the wrist rest

- 1. Turn the rear panel power switch off and disconnect the power supply.
- 2. Remove the screws of the wrist rest on both sides of the **RC400T** using a T10 Torx screwdriver.
- 3. Safely remove the wrist rest.

The **RC400T** is ready for recessed installation. Before embedding the **RC400T**, connect all cables and turn the rear panel power switch on or make sure they can be accessed.

#### RC400T dimensions:

- L 570 mm x H 122.5 mm x P 382 mm (W 22.44" x H 4.82" x D 15.04")

# FIRMWARE UPGRADE

Download the **RC400T** updater and the latest firmware on **www.analogway.com**.

Note: It is recommended to also update LivePremier or Midra 4K devices with the latest firmware.

- 1. Put the updater file on a USB drive.
- 2. Connect the USB drive on the front panel.
- 3. The updater file is automatically detected. Otherwise, go to Console Control > Update from USB.
- 4. Extract the updater file.
- 5. Install the new firmware.

# **CONTROLLER DESCRIPTION**

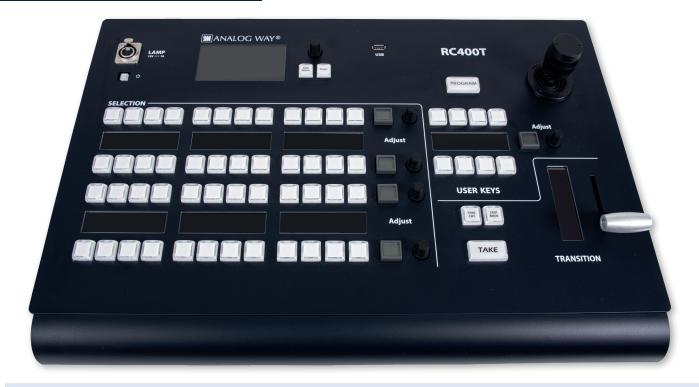

#### • Top area

The top area is used mainly for configuring the **RC400T** (status, network, upgrade, factory reset, etc.). Use the rotary encoder to move the selection and use the buttons to **Confirm / Cancel** the choices. The **Program/Preview** key toggles between Program and Preview modes (this key is related to the Selection area). Note that the three-axis joystick will be fully functional in a future version.

#### • XLR lamp (optional)

The XLR lamp is used to light the **RC400T** if needed. To turn the lamp on, go to **Front panel settings** and enable **Power on light**.

#### • Selection area - Multi-purpose area

The Selection area is used for Screen composition. Select Screens, Aux Screens, Layers, and assign Sources or reload Memories. The Selection area is composed of 4 identical rows of keys. Each row is composed of 12 LED keys with labels in OLED displays, one LCD key and one rotary encoder. Each row can display a predefined group of items depending on the mode selected by the user. Note that the **Program/Preview** key affects the entire Selection area.

#### • User keys area

The User keys area is composed of 8 LED keys, one OLED display, one LCD key and one rotary encoder. This area has been designed to be evolutive and user customizable. The user keys are predefined slots for features or actions set by the user (remove a source content, set transition time, disable the T-bar, etc.).

More features will be coming in future versions and users are welcome to request new User keys features.

#### •Transition area

The Transition area is composed of one T-bar and 3 LED keys: Take Cut, Step Back and TAKE:

- Take Cut triggers an immediate transition from Preview to Program without effects or duration.
- Step Back reloads the former Program to the Preview.
- TAKE triggers the transition from Preview to Program with effects, duration, etc.

The **T-bar** is a manual Take triggered by the user for a smooth transition.

The transition applies only to Screens selected in the Selection area.

# **GETTING STARTED**

The **RC400T** controls LivePremier on Midra 4K devices using standard Ethernet LAN networking. Note: In the Web RCS, in Dashboard > Security, make sure the connection with **RC400T** is enabled.

#### • Connect and start the RC400T

- 1. Connect the power supply cord on the rear panel.
- 2. Connect the **RC400T** to the same network as the LivePremier or Midra 4K device.
- 3. Turn the **RC400T** on (rear and front On/Off buttons).

To turn the **RC400T** off, press the On/Off button on the front panel then confirm.

#### • Configure the RC400T network

1. On the front panel, go to **Remote Device Network > Remote device LAN settings**.

2. Select a device slot, set the IP address of the LivePremier or Midra 4K device and Apply (192.168.2.140 by default).

3. If needed, repeat in the other device slots to add more connected devices.

4. If needed, go to **Console Network**, set the IP address of the **RC400T** and Apply (192.168.2.130 by default).

#### Control multiple devices with the RC400T

 When multiple devices are enabled for remote control, the **RC400T** displays a new home page to select the device to use (by default, the active device is the one configured in the first device slot).
Press the Exit/Menu button on the Setting page to display the device selection page.

The connection status is displayed on screen.

If the connection is not starting:

- Check that both IP addresses are on the same network and subnet.
- Check that no device has the same IP address (prevent IP conflicts).
- Check that all network configurations have been applied.
- Check that the LivePremier or Midra 4K device and **RC400T** have the latest firmware version installed.
- Check the network cables. Make sure to use an Ethernet crossover cable.

# QUICK GUIDE

#### • Program and Preview modes

Press the Program/Preview key to toggle between Program and Preview modes.

- **Program** mode is enabled when the key is on with a red light.
- Preview mode is enabled when the key is off.

#### Select a row mode

1. On the **Selection area**, press the LCD key of a row. The row is on Mode selection and the available modes are displayed in the OLED screens.

- 2. Select a mode using the corresponding LED key. The row is now in the selected mode.
- 3. Use the rotary encoder to change the page if needed.

Note that the same mode can be selected in different rows. Here are some examples of configurations:

#### Assigning inputs to layers:

Row 1: Screens / Aux Screens Row 2: Layers or Scr./Aux. Layers Row 3: Inputs 1 to 12 (page 1) Row 4: Inputs 13 to 24 (page 2)

#### Loading Master memories:

Row 1: Screens / Aux Screens Row 2: Master memories 1 to 12 (page 1) Row 3: Master memories 13 to 24 (page 2) Row 4: Master memories 25 to 36 (page 3)

# QUICK GUIDE

#### Assign a source to a layer

- 1. Select the **Program** or **Preview** mode.
- 2. On the **Selection area**, press the LCD key of a row. The row is on Mode selection.
- 3. Select the Screen / Aux Screens mode using the corresponding LED key. The row is on Screen mode.
- 4. Select the Screen using the corresponding LED key.
- 5. On another row, press the LCD key and select the Layers or Scr./Aux. Layers mode.
- 6. Select one or multiple layers. Use the rotary encoder to change the page if needed.
- 7. On another row, press the LCD key and select a source (Inputs, Images or Background sets).
- 8. Select a source. Use the rotary encoder to change the page if needed.

The source is now assigned to the selected layers in the selected Screen.

#### • Load a Screen memory

Note: Follow this procedure using Multiviewer mode and memories to load a Multiviewer memory.

- 1. Select the **Program** or **Preview** mode.
- 2. On the Selection area, press the LCD key of a row. The row is on Mode selection.
- 3. Select the Screen / Aux Screens mode using the corresponding LED key. The row is on Screen mode.
- 4. Select the Screen using the corresponding LED key.
- 5. On another row, select the **Screen memories** mode.
- 6. Select a memory. Use the rotary encoder to change the page if needed.

The Screen memory is now loaded to the selected Screen.

#### • Load a Master memory

- 1. Select the **Program** or **Preview** mode.
- 2. On the Selection area, select the Master memories mode.
- 3. Select a memory. Use the rotary encoder to change the page if needed.

The Master memory is now loaded to Screens as set in the Master memory.

#### •Screen selection for Transitions

After loading a memory in Preview, select / deselect the Screens to transition.

- 1. On the **Selection area**, select the **Screens / Aux Screens** mode.
- 2. Select the Screens to transition.
- 3. On the **Transition area**, trigger the transition.

The selected Preview Screens are sent to Program.

## WARRANTY AND SERVICE

This **Analog Way** product has a 3 year warranty on parts and labor (back to factory). Broken connectors are not covered by warranty. This warranty does not include faults resulting from user negligence, special modifications, electrical surges, abuse (drop/crush), and/or other unusual damage. In the unlikely event of a malfunction, please contact your local **Analog Way** office for service.

## **GOING FURTHER WITH THE RC400T**

For complete details and operations procedures, please refer to the **LivePremier & Midra 4K** User Manuals and our website for further information: **www.analogway.com**